# Applying Hot Fix 9 for Sage SalesLogix Version 7.0.2

Version 7.0.2.9

Developed by Sage SalesLogix User Assistance

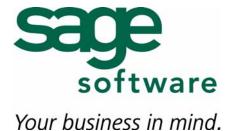

## Applying Hot Fix 9 for Sage SalesLogix Version 7.0.2

Documentation Comments

This documentation was developed by Sage SalesLogix User Assistance. For content

revisions, questions, or comments, contact the writers at

saleslogix.techpubs@sage.com.

**Copyright** Copyright © 1997-2009, Sage Software, Inc. All Rights Reserved.

This product and related documentation are protected by copyright and are distributed under licenses restricting their use, copying, distribution, and

decompilation. No part of this product or related documentation may be reproduced in any form by any means without prior written authorization of Sage Software and its

licensors, if any.

**Version** Version 7.0.2.9

2009

**Trademarks** SalesLogix is a registered trademark of Sage Software, Inc.

Other product names may be trademarks or registered trademarks of their respective

companies and are hereby acknowledged.

**Disclaimer** Sage Software has thoroughly reviewed this manual. All statements, technical

information, and recommendations in this manual and in any guides or related documents are believed reliable, but the accuracy and completeness thereof are not guaranteed or warranted, and they are not intended to be, nor should they be understood to be, representations or warranties concerning the products described. Sage Software assumes no responsibility or liability for errors or inaccuracies with respect to this publication or usage of information. Further, Sage Software reserves the right to make changes to the information described in this manual at any time

without notice and without obligation to notify any person of such changes.

Technical Support Technical Support is available to customers with support contracts directly from Sage Software and to Certified Business Partners. Calls are answered during business hours, Monday through Friday, excluding holidays. Current contact information is available on the Sage SalesLogix Web site. Customers with a valid technical support contract and a Web access code can request technical support electronically on the Sage SalesLogix SupportOnline/Sage Software Online Support and Services Web site.

Sage SalesLogix Web site www.saleslogix.com

 ${\bf Sage\ Sales Logix\ Support Online/Sage\ Software\ Online\ Support\ and\ Services\ Web\ site}$ 

http://www.sagesoftwareonline.com

Revisions to this book are posted on the Sage SalesLogix SupportOnline/Sage Software Online Support and Services Web site. Check this site regularly for current Sage SalesLogix product documentation.

## Applying Hot Fix 9 for Sage SalesLogix Version 7.0.2

This hot fix addresses the following issue:

| Defect  | Description                                                    |
|---------|----------------------------------------------------------------|
| 1-68036 | The system may become inactive during synchronization via FTP. |

This hot fix requires version 7.0.2. Do not install this hot fix on any other Sage SalesLogix version. Contact your support representative or go to http://support.saleslogix.com to obtain the hot fix.

#### **File Information**

| File Name        | File Contents |
|------------------|---------------|
| SLX_v702_HF9.zip | SSftp.dll     |

### **Applying the Hot Fix**

Apply the hot fix to all Sync Servers, Remote Clients and Remote Office computers.

#### To apply

- 1. Close all Sage SalesLogix applications on the computer to which you are applying the hot fix.
- 2. Extract the contents of the **SLX\_v702\_HF9.zip** file to a temporary folder.
- Navigate to the folder where you extracted the hot fix files and double-click SLX\_v702\_HF9.exe.
- 4. On the **SalesLogix v7.0.2 Hot Fix 9** screen, select your installation method:
  - **Install the SalesLogix Hot Fix** extracts the hot fix files to a temporary folder and removes the files once the installation is complete.
  - Extract and Install the SalesLogix Hot Fix extracts the hot fix files to a location you specify. The files are not removed once the installation is complete. If you choose this option, select a location where you want to store the hot fix files.
- 5. Click Next.
- 6. On the **Welcome** screen, click **Install**.
- 7. On the **Completed** screen, click **Finish**.